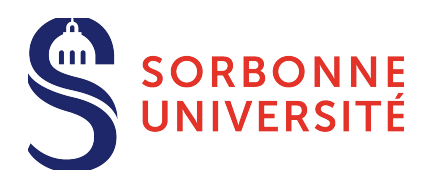

**Direction du Système d'Information (SI)**

# **Guide d'utilisation de la messagerie étudiante**

Pour les primo entrants ou les étudiants ayant migrés sur la nouvelle plateforme de messagerie.

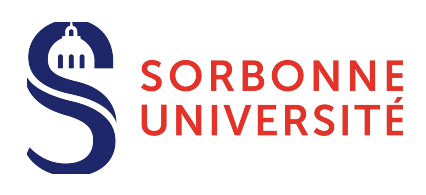

# **Table des Matières**

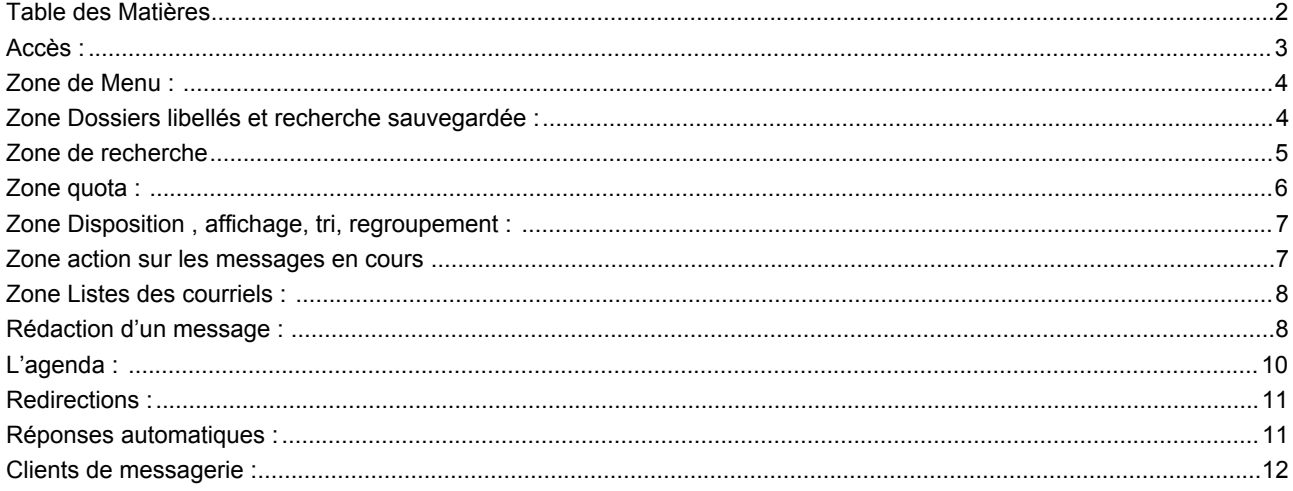

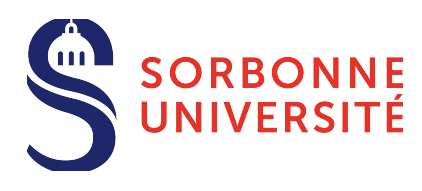

# **Accès :**

La messagerie est accessible via le lien suivant :

# **https://zcs.sorbonne-universite.fr**

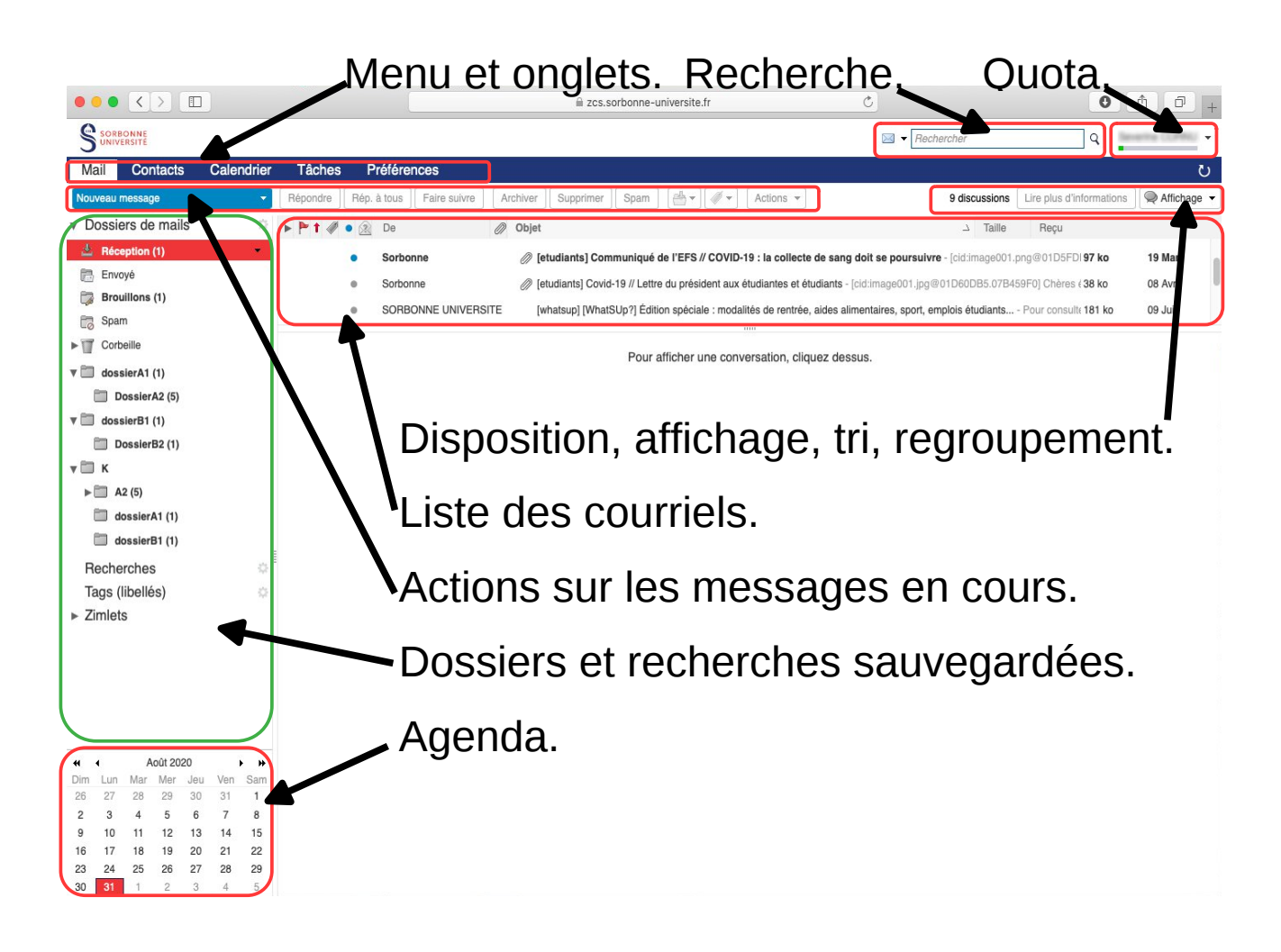

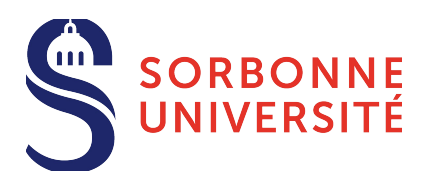

#### **Zone de Menu :**

Elle permet d'accéder à vos courriels, vos contacts, votre calendrier, aux préférences notamment de filtrage et de redirections. Un double-clique sur un courriel isolera ce dernier dans un onglet sur cette zone. De tels onglets sont également créés pour vos nouveaux messages ou réponses, on peut ainsi aisément consulter plusieurs courriels tout en rédigeant une ou plusieurs réponses.

Une icône en forme de croix permet de fermer les onglets lorsqu'ils ne sont plus utiles.

Conseil : Pour rester pertinents et pratiques, ces onglets de doivent pas devenir envahissants, fermez ceux qui ne vous sont plus utiles.

```
Contacts
                    Calendrier
                                 Tåches
                                            Préférences
                                                           Re: [netadmin]
                                                                               Re: [netadmin] X
                                                                                                  Notification : ×
                                                                                                                    Export mails an X
Mail
```
#### **Zone Dossiers libellés et recherche sauvegardée :**

Cette zone permet d'accéder à vos boîtes d'envois, de réception ... L'engrenage permet de créer de nouveaux dossiers.

Cette zone comprend également :

- vos recherches sauvegardées
- Vos Tags ou libellés

Ces deux fonctionnalités assez proches visent à regrouper des courriels :

 Avec les libellés, la sélection des courriels est effectuée manuellement, en sélectionnant les messages et en cliquant avec le bouton de droite sur "Marquer conversation" ou en cliquant sur l'icône de libellés ( dans la zone "Actions sur les messages en cours" ).

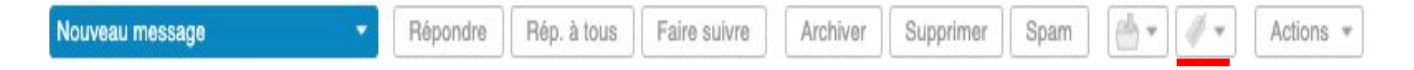

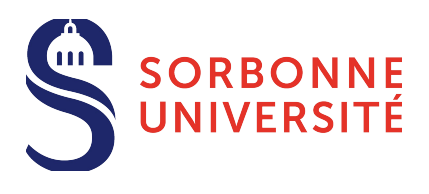

 Avec les recherches sauvegardées, le contenu est dynamique et les nouveaux messages qui satisfont aux critères de recherches que vous aurez définis seront automatiquement accessibles au fur et à mesure de leur réception.

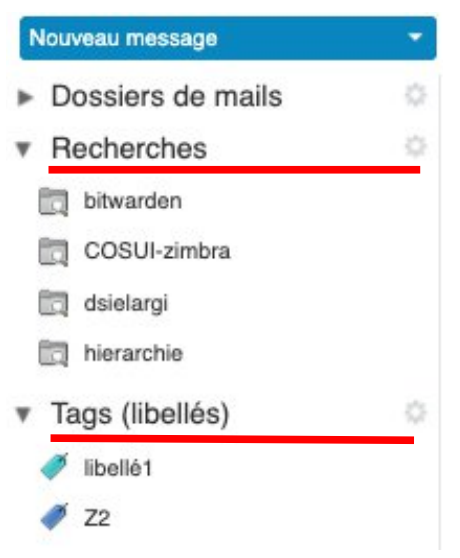

# **Zone de recherche**

Un double clique sur la loupe permet d'accéder au menu de recherche il permet de rechercher des courriels selon leur expéditeurs, leur destinataires, leur dates d'envoi (journée ou intervalle) le présence de pièces jointes et de leur type (PDF, zip, image, document word, excel, powerpoint ...), leur taille , leur état (lu, répondu ...) leur dossier de stockage,

un libellé.

Toutes ces conditions peuvent être regroupées et associées à des opérateurs logique (AND OR NOT)

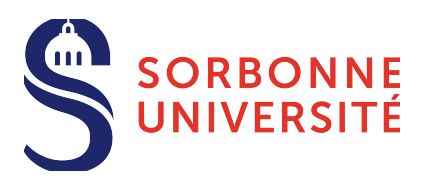

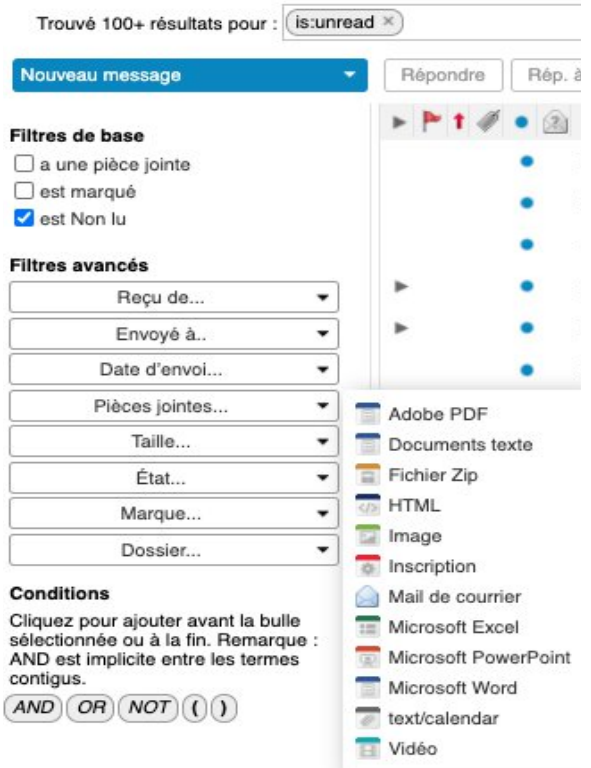

Enfin en cliquant sur le bouton "Enregistrer" et en indiquant un nom les critères de recherche sont alors sauvegardés et accessibles dans la zone "Dossiers et recherche sauvegardée"

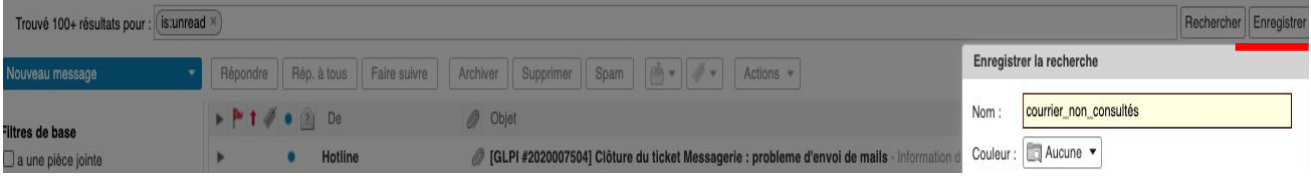

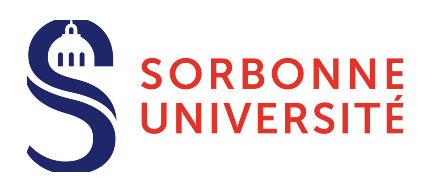

#### **Zone quota :**

Le quota s'affiche sous la forme d'une barre, verte en situation normal, et virant au rouge à l'approche de la limite du quota.

En approchant le pointeur de la souris sur la barre (en haut à droite) Les quota en cours et maximum sont indiqués.

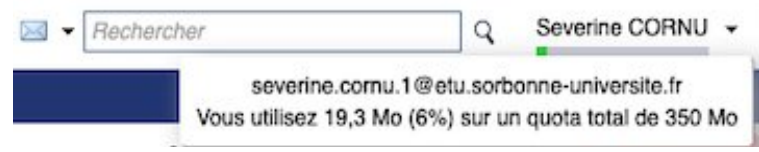

Veillez à ne pas dépasser le quota en supprimant régulièrement les messages qui ne vous sont plus d'utilités ou en supprimant les pièces jointes.

#### **Zone Disposition , affichage, tri, regroupement :**

Via ce menu, il est possible de modifier le groupement des messages affichés : par conversation par message

de modifier l'agencement des fenêtres listant les courriels et affichant le courrier sélectionné

de changer les groupements, le tri.

Et, dans la liste des courriels de modifier les caractéristiques affichées

Conseil : Si vous n'utilisez ni les drapeaux, ni les Tags, désactiver leur affichage améliorera sensiblement la lisibilité de la liste des messages.

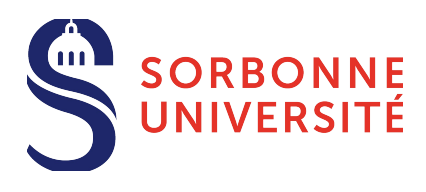

#### **Zone action sur les messages en cours**

En sélectionnant un ou plusieurs messages, les actions suivantes sont possibles :

- Rédiger un nouveau message
- répondre
- répondre à tous
- faire suivre (à un tierce destinataire)
- archiver (en indiquant le dossier "archive")
- supprimer
- indiquer au moteur d'apprentissage antispam que le message est un spam (ou n'en est pas un si on consulte la boite Spam)
- déplacer le courrier dans un dossier
- affecter un libellé

et via le menu "Actions"

- imprimer, affecter un drapeau
- créer un rendez-vous ou une tâche sur le base d'un courrier
- afficher les en-têtes (montrer l'original)

#### **Zone Listes des courriels :**

Un clique sur des intitulés de chaque colonne permet de modifier le tri , croissant ou décroissant des courriels affichés.

Un clique droit sur l'un des messages (ou plusieurs messages préalablement sélectionnés) donne accès à un menu contextuel regroupant les principales actions possibles (répondre, faire suivre , déplacer , imprimer ...)

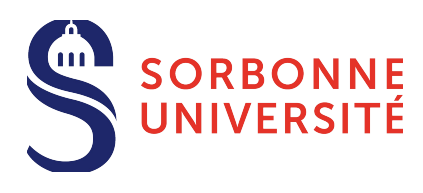

#### **Rédaction d'un message :**

Notez que la rédaction a créé un onglet dédié.

Le menu Options permet la demande d'un accusé de lecture et d'afficher les copies conformes Invisibles.

Le bouton Joindre permet d'ajouter des pièces jointes.

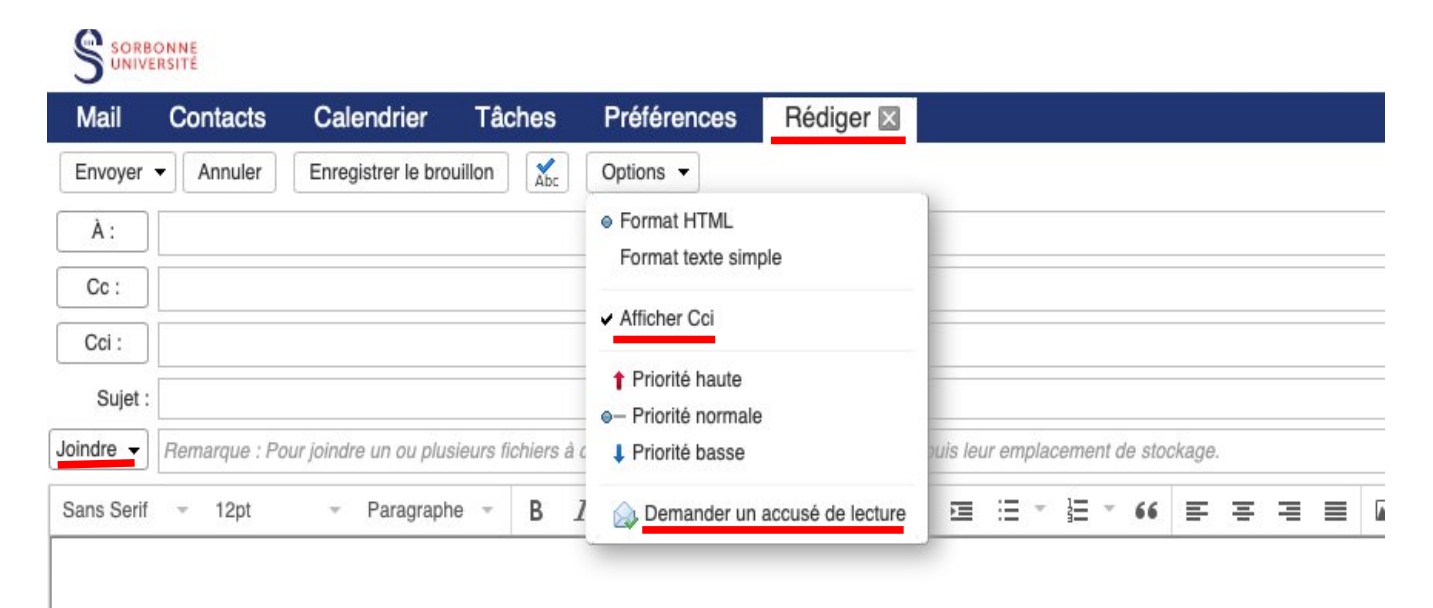

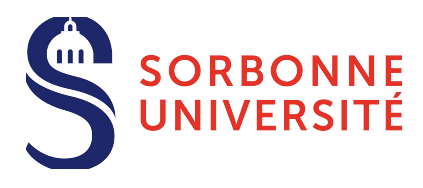

Le menu Envoyer permet de faire des envois différés

Vous pourrez par exemple envoyer un message pour planifier un évènement dont l'échéance est lointaine, et sans attendre envoyer un rappel de celui-ci en différant son envoi à quelques jours avant l'échéance.

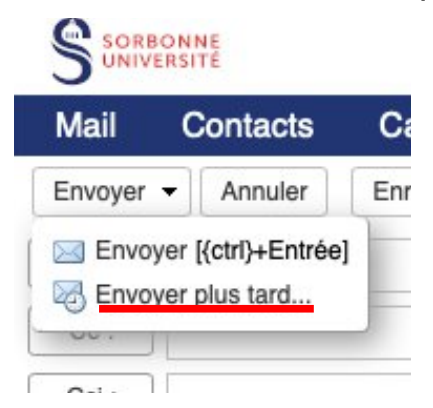

Les envois différés en attentes se trouvent dans la boite « Brouillons » et peuvent bien sur être modifiés ou annulés. Une fois effectivement envoyés, ces messages se trouvent dans la boîte d'envoi.

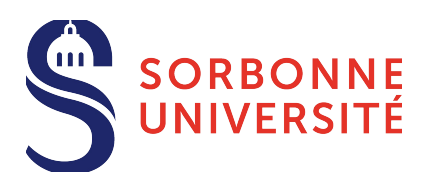

# **L'agenda :**

L'engrenage permet de créer de nouveaux calendriers

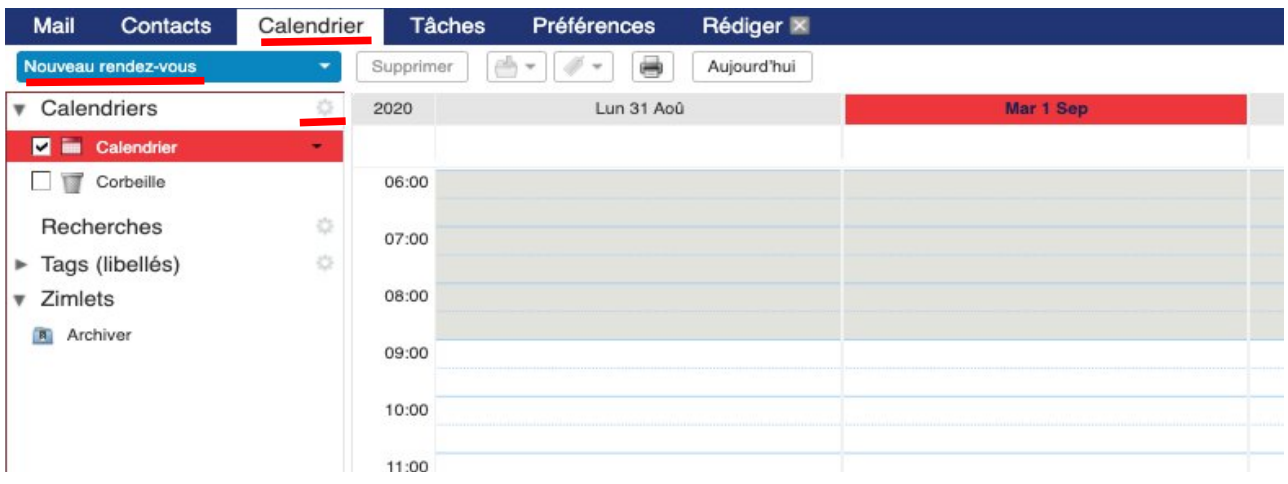

#### Création de rendez-vous :

Indiquez les participants. Le lien suggérer une heure prend en compte les agendas des utilisateurs de la plateforme zimbra.

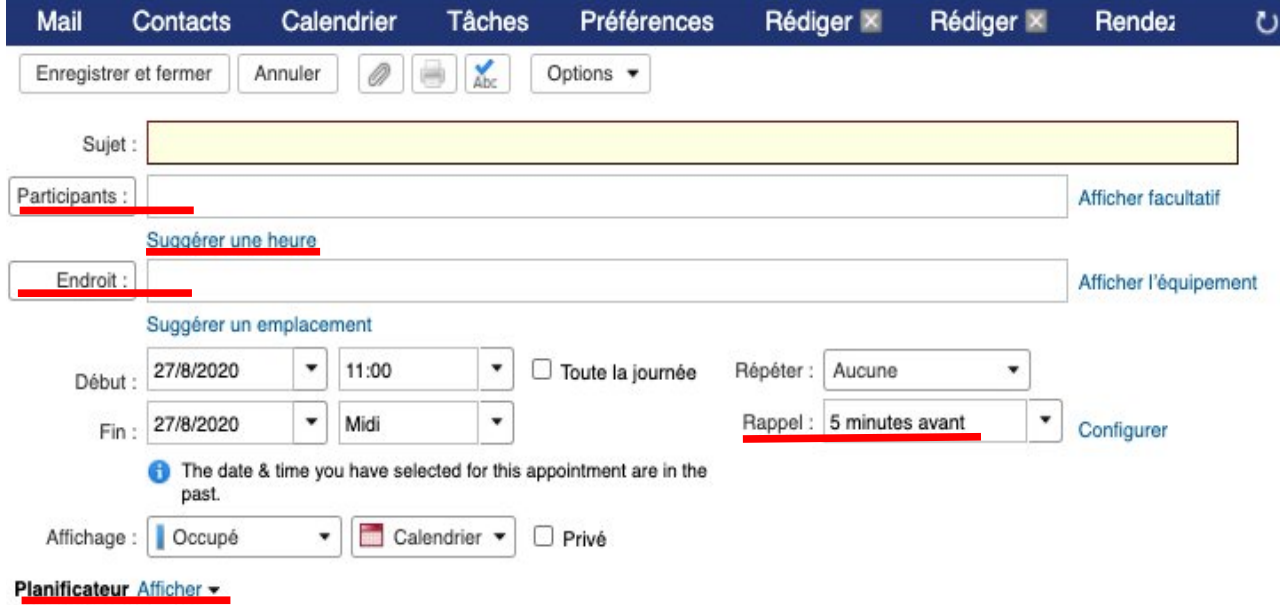

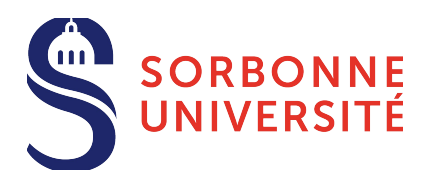

Le planificateur permet aussi de trouver un horaire adéquat pour les participants et éviter que deux rendez-vous ne se chevauchent.

# **Redirections :**

Les redirections sont accessibles via les préférences, catégorie « Mail ».

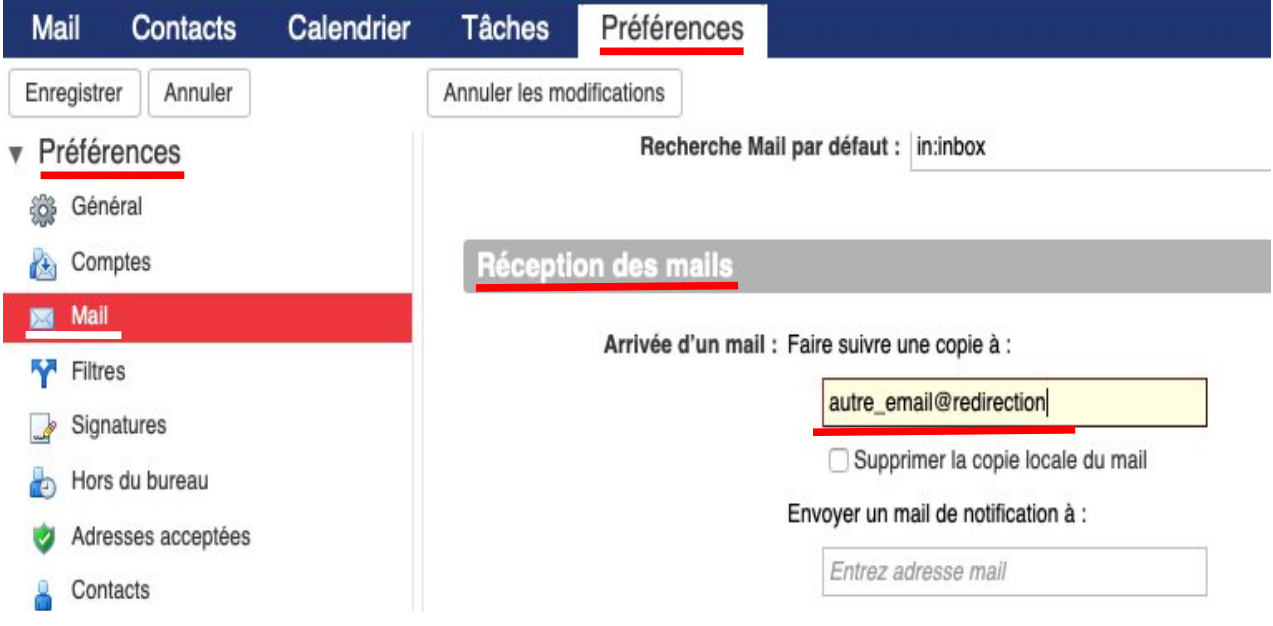

## **Réponses automatiques :**

Les réponses automatiques peuvent être configurées via les préférences, catégorie « Hors du bureau ».

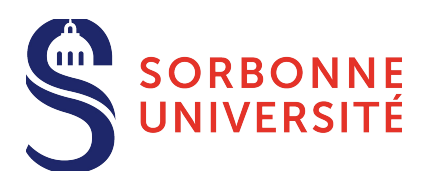

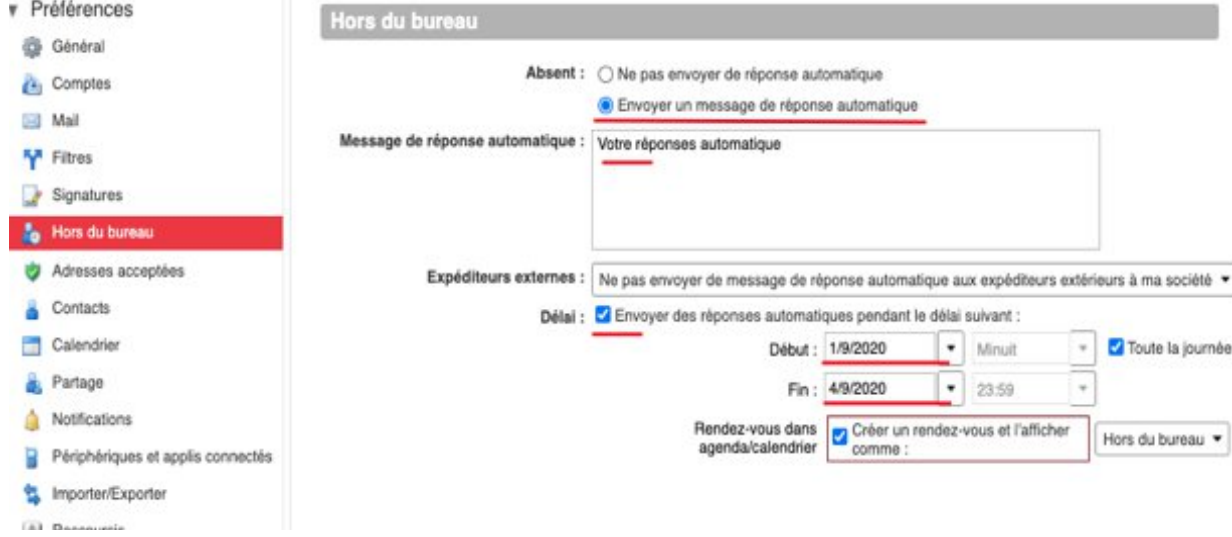

Saisissez votre réponse, indiquez les dates de début et de fin, il est possible de publier son indisponibilité via l'agenda.

#### **Clients de messagerie :**

Pour configurer un accès depuis un client de messagerie (Android, Iphone, Thunderbird, Outlook, mail Mac OsX…)

accès type : IMAP serveur entrant : imaps.sorbonne-universite.fr SSL : activé Port : 993 Authentification par mot de passe serveur sortant : smtps.sorbonne-universite.fr SSL activé port 465 Authentification par mot de passe Avec vos identifiants habituels.